#### **MANUAL DE USUARIO PARA LA INTRODUCCIÓN DE DATOS EN EL PROCESO DE ESCOLARIZACIÓN EN EDUCACIÓN SECUNDARIA Y BACHILLERATO**

Acceda a ITACA a través de la siguiente dirección web: [https://itaca.edu.gva.es](https://itaca.edu.gva.es/)

Para el acceso deberá disponer de los siguientes datos: usuario (NIF de la persona autorizada, cargo directivo o administrativo/a del centro) y contraseña (la que el usuario/a se haya creado). Recuerde que dispone de un documento con instrucciones para acceder por primera vez a ITACA, establecer su contraseña y modificarla, requisitos del navegador, certificado, etc.

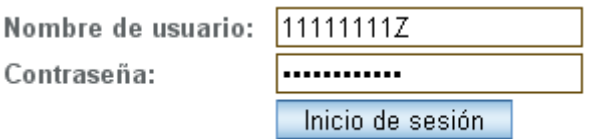

Si tiene dudas o hay problemas con la identificación puede ponerse en contacto con el CAU. Puede solicitar ayuda utilizando el botón "Gestión de incidencias" disponible en la página web https://otrs.edu.gva.es/otrs/customer.pl

1.- Clic en el menú principal '**CENTRO**'

2.- Aparece un menú lateral y por defecto el '**MENÚ PRINCIPAL**'. Desplace la barra vertical hacia abajo. Haga clic en el submenú (**Def. Uds. Vacantes** => Definición de Unidades y Vacantes).

3.- Muestra la pantalla de 'Definición de Unidades y Vacantes'. Seleccione primero la enseñanza sobre la que quiera trabajar.

**Estas instrucciones se completan con la guía que encontrará en la propia aplicación. Haga clic en el icono .Obtendrá un pdf con la descripción detallada de todas las columnas / información que debe introducir según enseñanzas.**

La aplicación le informa de la fase actual y plazos.

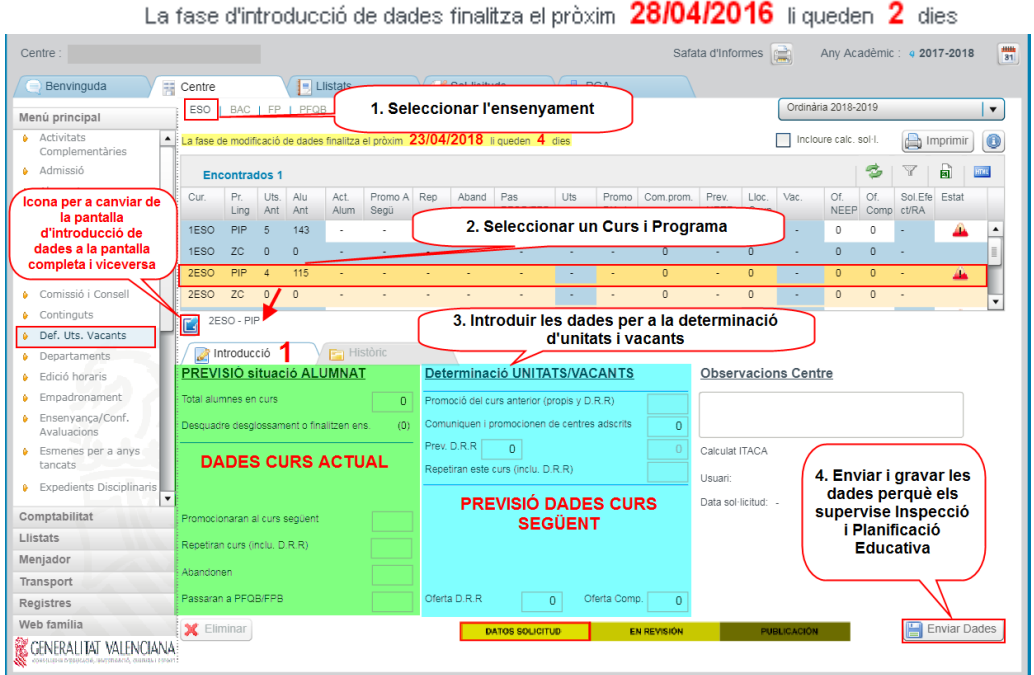

Si no está activa la fase, es decir, está en una fecha fuera del rango de la fase según calendario publicado, aparecerá un mensaje y al hacer clic en OK, una pantalla donde podrá seleccionar las enseñanzas pero estará sin datos. O bien los datos no los podrá modificar por haber finalizado.

#### **Descripción del proceso.**

El proceso se organiza en las siguientes fases:

• **Introducción de datos**: (TODOS LOS CENTROS) El centro introduce las previsiones para el curso siguiente (promociones, repetidores,…) en las fechas que Inspección y Planificación Educativa (SSCC, en adelante) hayan determinado.

• **Revisión**: (PARA TODOS LOS CENTROS) SSCC revisan las peticiones para determinar las Unidades autorizadas y Vacantes para el nuevo curso. El centro tiene bloqueados los datos.

• **Determinación de Vacantes**: (PARA TODOS LOS CENTROS) SSCC establecen las Unidades y Vacantes para el nuevo curso. El centro las podrá ver en la columna 'Vacantes'.

• **Publicación de vacantes en el centro** (TODOS LOS CENTROS).

Los anexos de vacantes que tiene que publicar el centro, de las diferentes enseñanzas, se pueden obtener desde: *Centro//Listados/Admisión/ Anexos de Vacantes*.

• **Solicitud de Modificaciones**: Es un proceso continuo, donde los centros propondrán cambios sobre los datos de previsión. Los cambios podrán ser admitidos o no, por SSCC.

Cada petición de cambio, seguirá un proceso de aprobación por parte de la Inspección y de publicación por parte de Planificación Educativa. Se crea un registro de peticiones.

**Nota:** *SSCC dará instrucciones precisas para indicar las fechas de cada fase.*

## **INCIDENCIAS**

El centro podrá reportar incidencias de carácter general: divergencia en enseñanzas, modalidad lingüística,... al Servicio de Planificación Educativa a través del sistema de Gestión de incidencias accesible desde la página web del SAI: http://sai.edu.gva.es, mediante el registro de un nuevo ticket en la cola *"Determinación Unidades y Vacantes / Plazas centro"* y subcola *"ESO"* o *"Bachiller"*.

# **DESCRIPCIÓN Y USO DE PANTALLAS.**

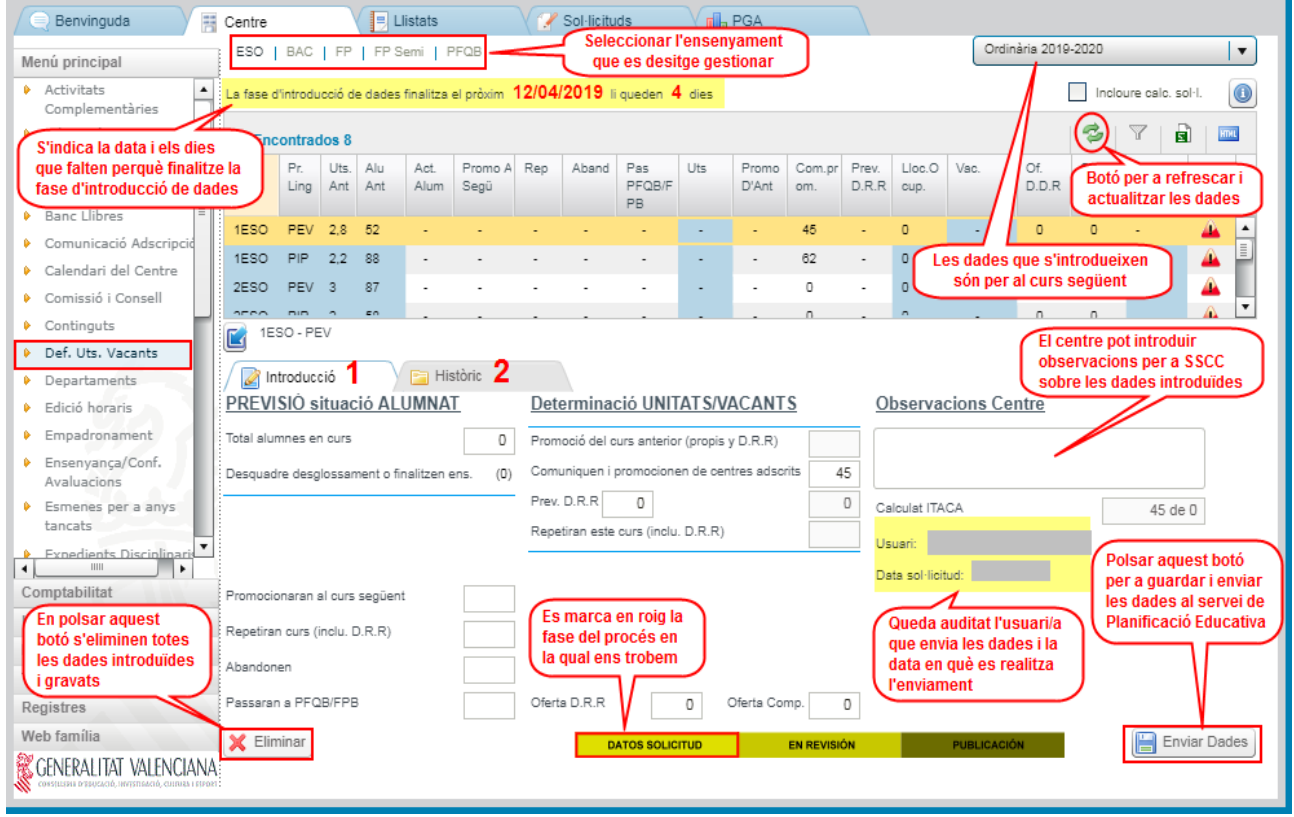

## **PANTALLA ESCOLARIZACIÓN (PANTALLA INTRODUCCIÓN DATOS DE ESO):**

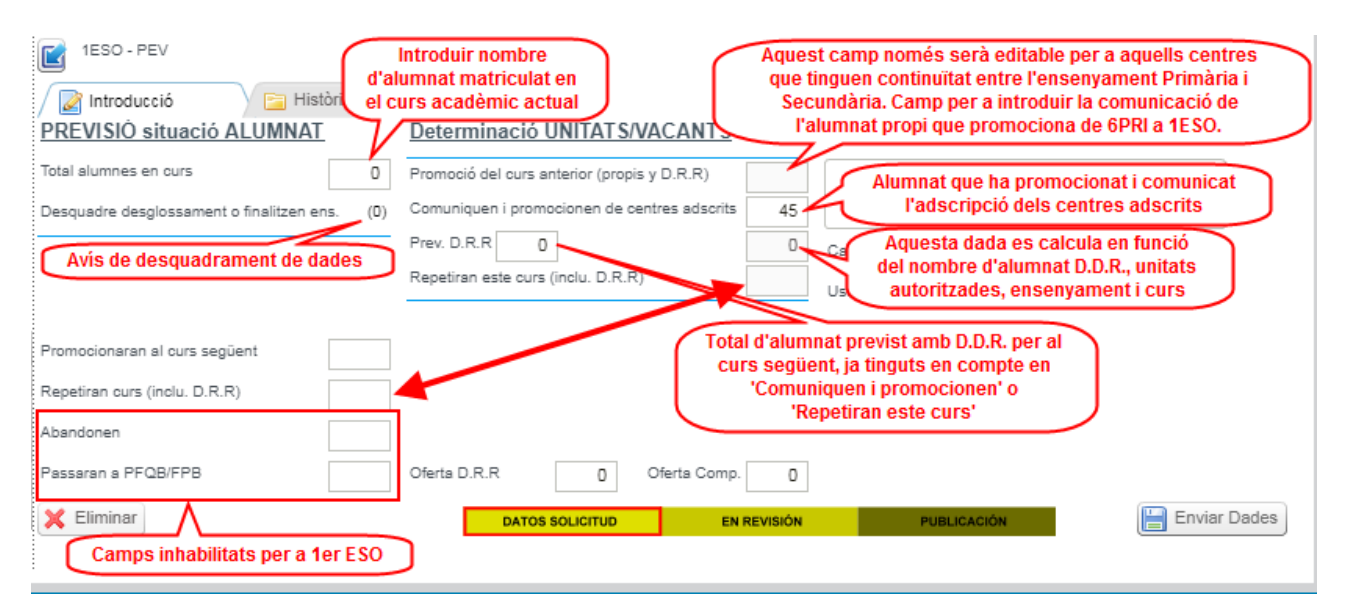

### **PANTALLA ESCOLARIZACIÓN (PANTALLA INTRODUCCIÓN DATOS DE BACHILLERATO):**

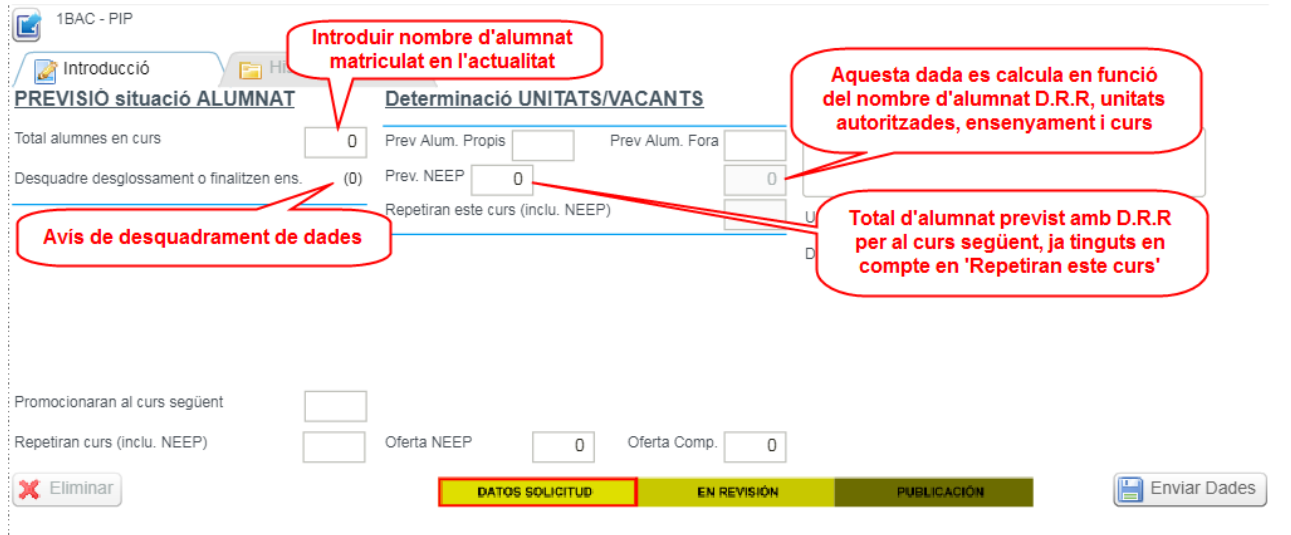

#### **INTRODUCICCIÓN Y GRABACIÓN DE DATOS:**

Se recomienda ir por enseñanzas en el siguiente orden de 1ESO a 4ESO, pues unos datos influyen en otros, completar un curso y pulsar el botón de '**Enviar datos**' para cada fila/registro (equivale al botón guardar). Se pueden enviar sucesivas veces hasta que estén correctos. Los pasos que se describen son iguales para todas las enseñanzas.

**NOTA:** en el grid inferior de edición de datos se recomienda introducirlos de izquierda a derecha (columna previsión, columna determinación, observaciones) pues existen campos calculados en base a datos anteriores.

1.- Seleccionar una enseñanza (por ejemplo enseñanza de la ESO).

2.- Seleccionar la fila correspondiente a primer curso y a una modalidad lingüística. La primera vez aparecerá el icono del estado 'sin datos', si ya se grabaron datos y se quieren modificar y volver a enviar se visualizará el icono del estado 'con datos grabados' y si los datos se han devuelto por parte de inspección el icono del estado será 'rechazado/devuelto'.

3.- Introducir los datos.

4.- Grabar los datos pulsando el botón: 'Enviar datos'

Repetir los pasos anteriores para todas las enseñanzas, los cursos y programas lingüísticos.

**En los cursos finales de etapa** (como 4ESO o 2BAC) habrá un descuadre debido a los alumnos que finalizan la etapa y que, por lo general, no se consideran para el siguiente curso en este proceso. Compruebe que el descuadre coincide con estos alumnos.

> ATENCIÓN Hi ha un desquadre de (15 alumnes o éstos finalitzen enseny<br>alumnes o éstos finalitzen enseny<br>¿Dessitja continuar de totes forme

#### **Comprobación de los datos introducidos**

La comprobación de datos se puede hacer de varias maneras:

- Directamente en la pantalla inicial (*Centro/Menú Principal/Def. Uds. Vacantes)*
- Exportando los datos a una hoja de cálculo para manejarlos en dicha hoja.
- Exportando los datos a formato HTML para manejarlos en dicho formato.
- Imprimiendo los datos desde:

**Centro/Listados/Admisión/ Def. Uds. Vacantes/Enseñanza (elegir la enseñanza) y pulsar el botón 'Imprimir'.**

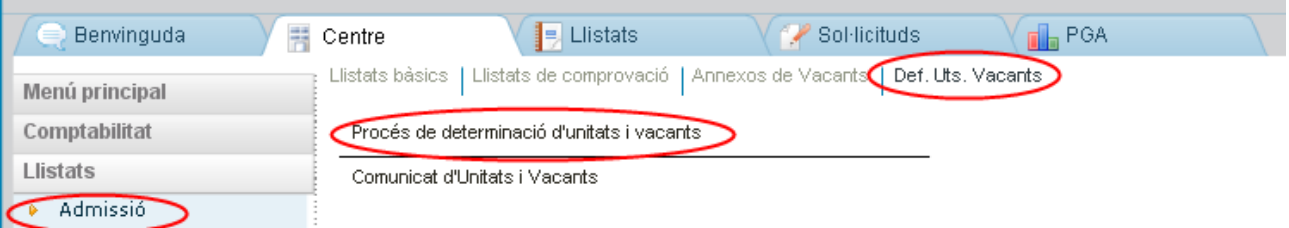

**Se abrirá un documento en formato '**PDF' que podremos guardar, imprimir,...

#### **REVISIÓN**

El centro no puede hacer nada en esta fase. En la fila de datos aparecerá el icono del estado 'en revisión'.

#### **PUBLICACIÓN DE VACANTES**

En cada enseñanza se mostrará para cada curso, modalidad, programa lingüístico,...

En la columna 'estado' el check en verde de 'publicable' indica que las unidades y vacantes correspondientes a la fila seleccionada están autorizadas por SSCC y son publicables.

Los anexos de vacantes que tiene que publicar el centro, de las diferentes enseñanzas, se pueden obtener desde: *Centro//Listados/Admisión/ Anexos de Vacantes*.

#### **RECTIFICACIÓN DE LOS DATOS INTRODUCIDOS**

Una vez que SSCC ha puesto el estado 'publicable' a las previsiones, el centro puede solicitar una modificación de los datos atendiendo a las fechas e instrucciones que reciba

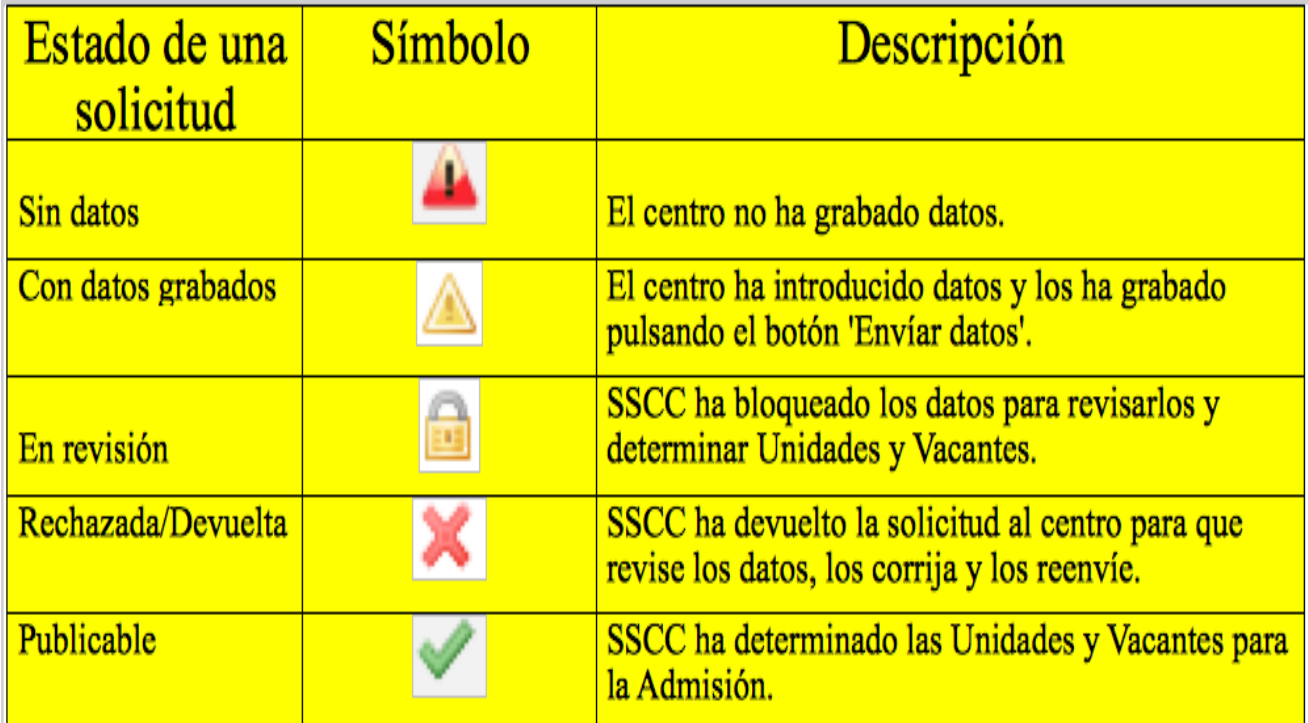

#### **PANTALLA ESCOLARIZACIÓN (PESTAÑA HISTÓRICOS PARA ESO Y BACHILLERATO)**

#### **Desde la pestaña 'Histórico' se puede ver un registro de los cambios de datos y de estado que ha tenido una solicitud.**

Hay una fila/registro por cada cambio de usuario/a o de estado.

Si un mismo usuario/a ha modificado datos varias veces seguidas, sólo se mostrará el último cambio que haya realizado.

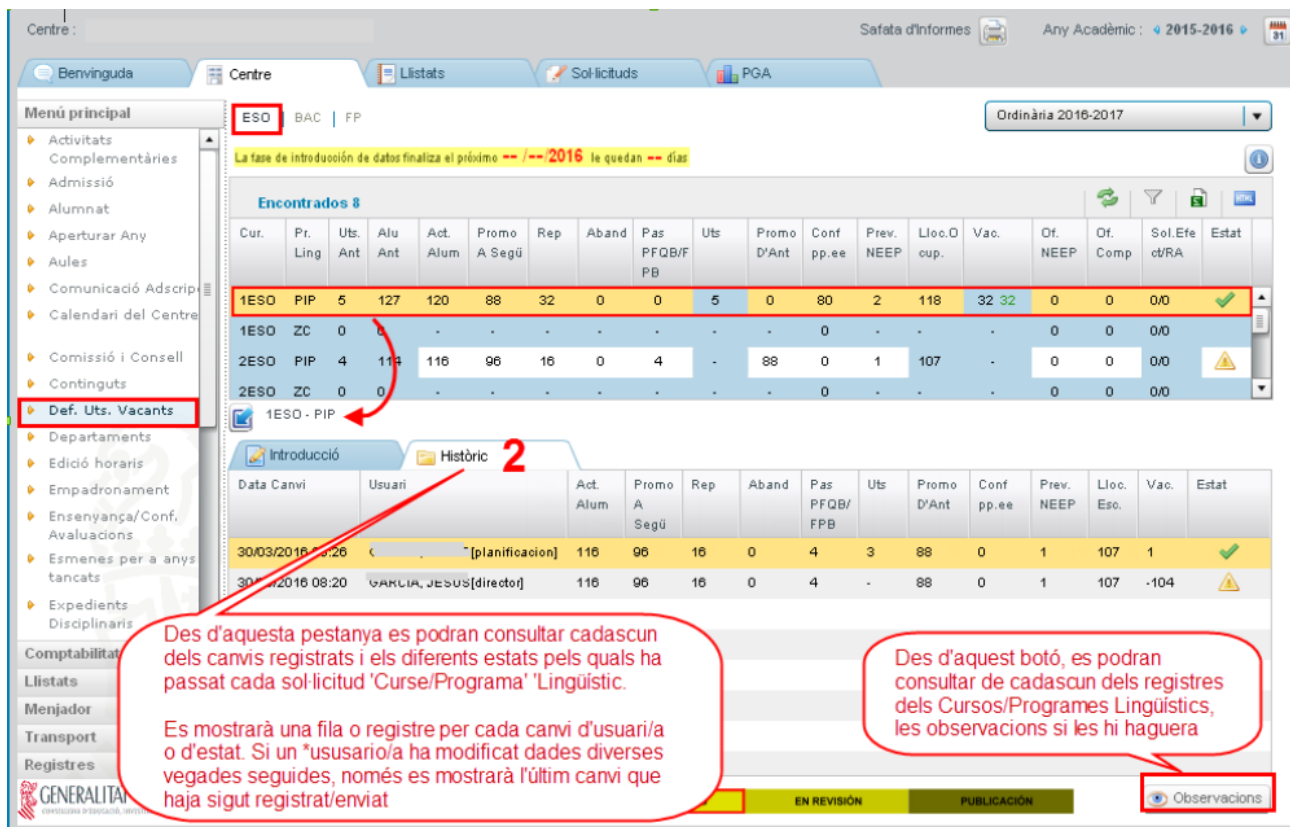

#### **DESCRIPCIÓN DE LA PANTALLA INICIAL (Centro/Menú Principal/Def. Uds. Vacantes)**

#### **ESO:**

En cada fila se muestra la información de un curso y programa lingüístico. Al entrar por primera vez, en esta pantalla se mostrarán datos en las primeras columnas, indicando la información que ha registrada en los SSCC sobre unidades y alumnado matriculado que fue proporcionada por los centros al empezar el curso. En la columna 'Com. prom', se reflejará el número de alumnos que comunican y promocionan de centros adscritos.

#### **BACHILLERATO:**

En cada fila se muestra la información de un curso, modalidad y programa lingüístico. Al entrar por primera vez, en esta pantalla se mostrarán datos en las dos primeras columnas, indicando la información que hay registrada en los SSCC sobre unidades y alumnado matriculado y que fue proporcionada por los centros al comenzar el curso.

Si una fila está sombreada significa que el centro no tiene autorizado para el próximo año académico el curso, modalidad y programa lingüístico seleccionado.

## **DETALLE COLUMNAS ESO:**

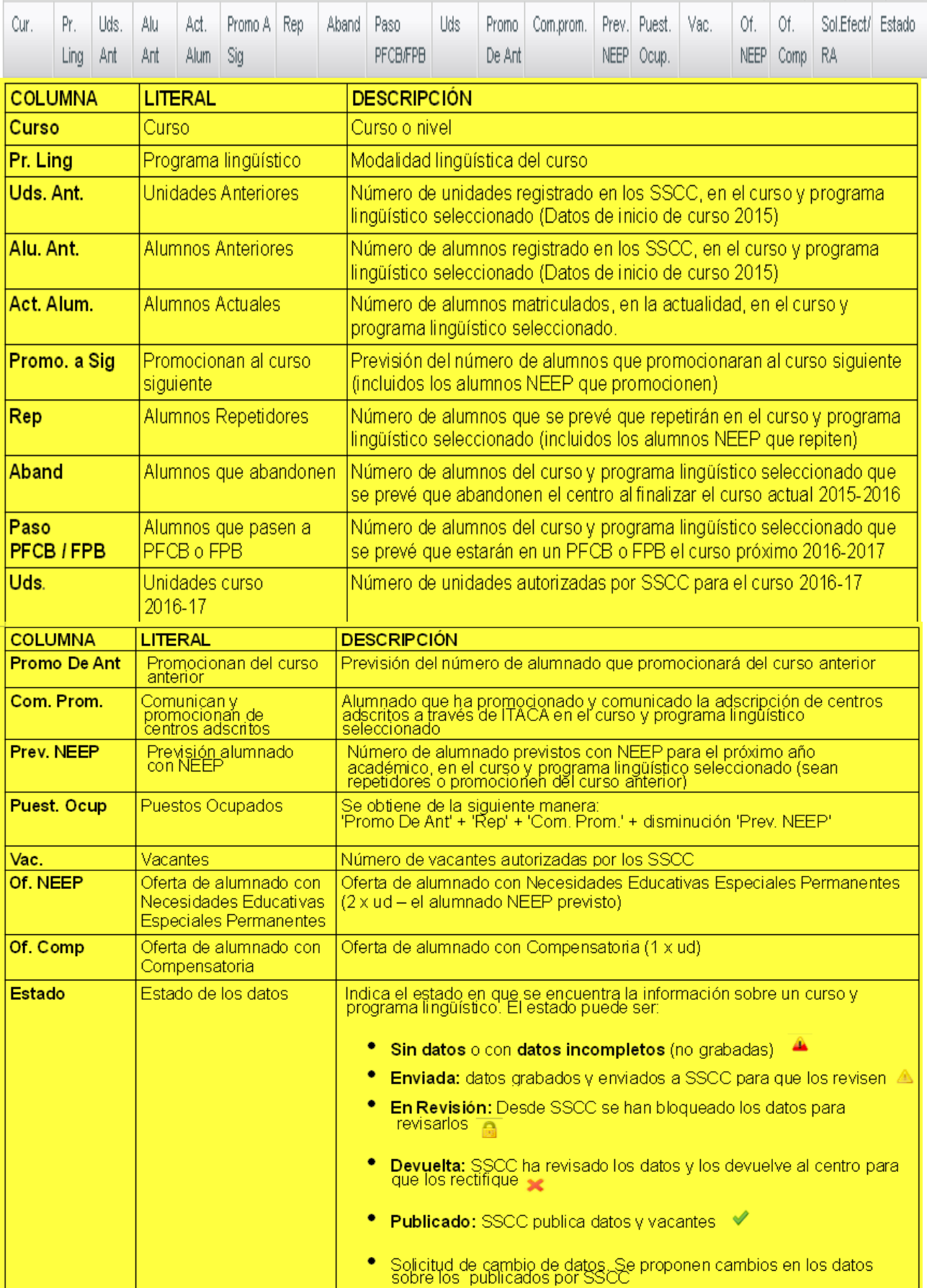

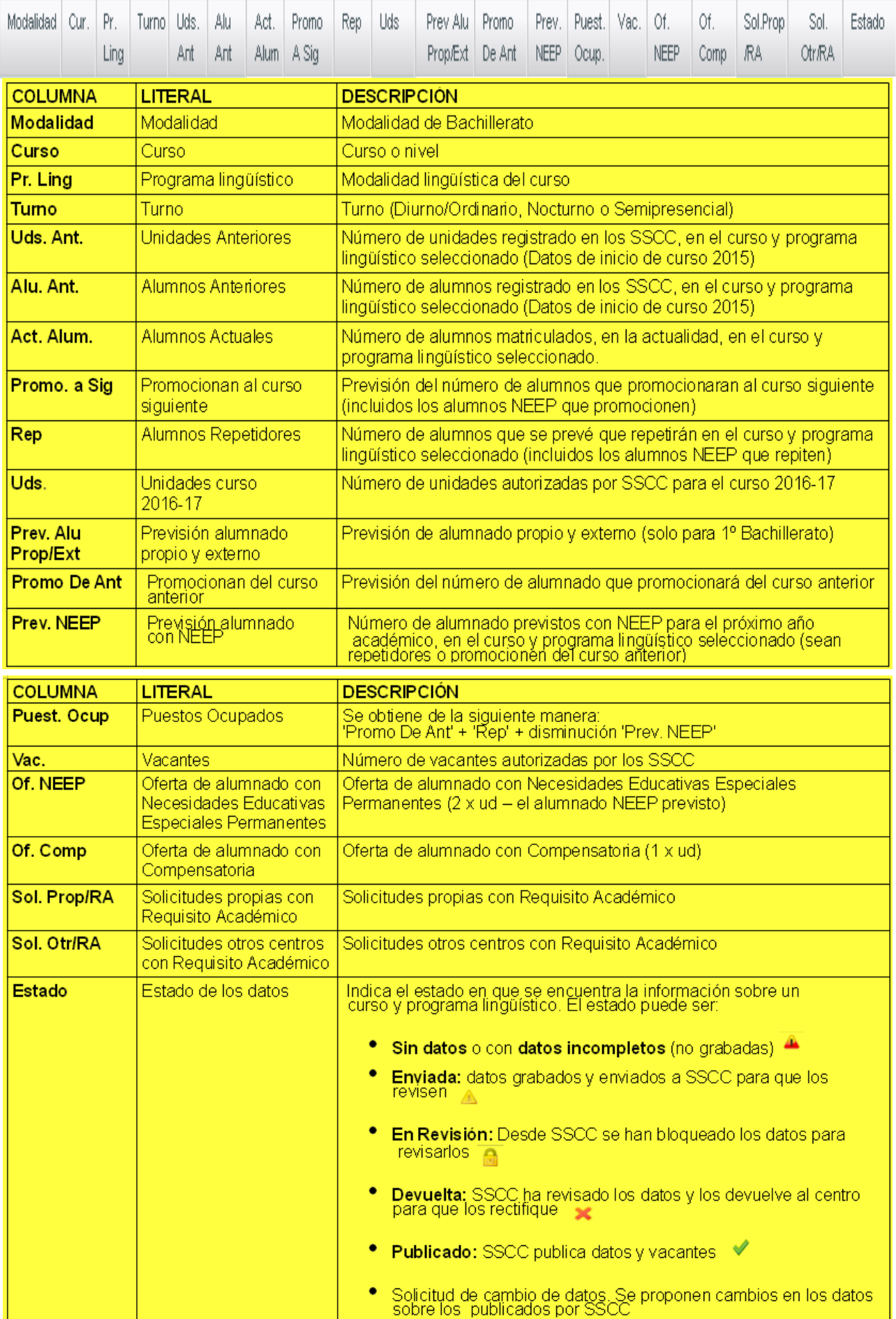

## **DETALLE COLUMNAS BACHILLERATO:**